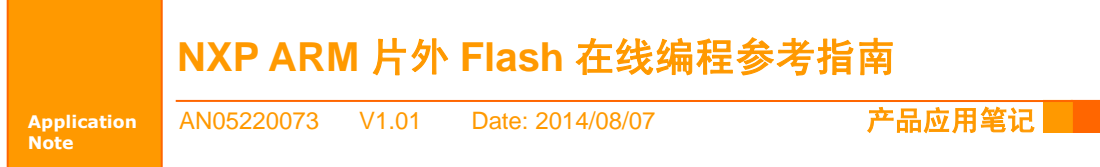

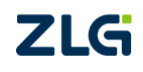

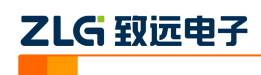

目录

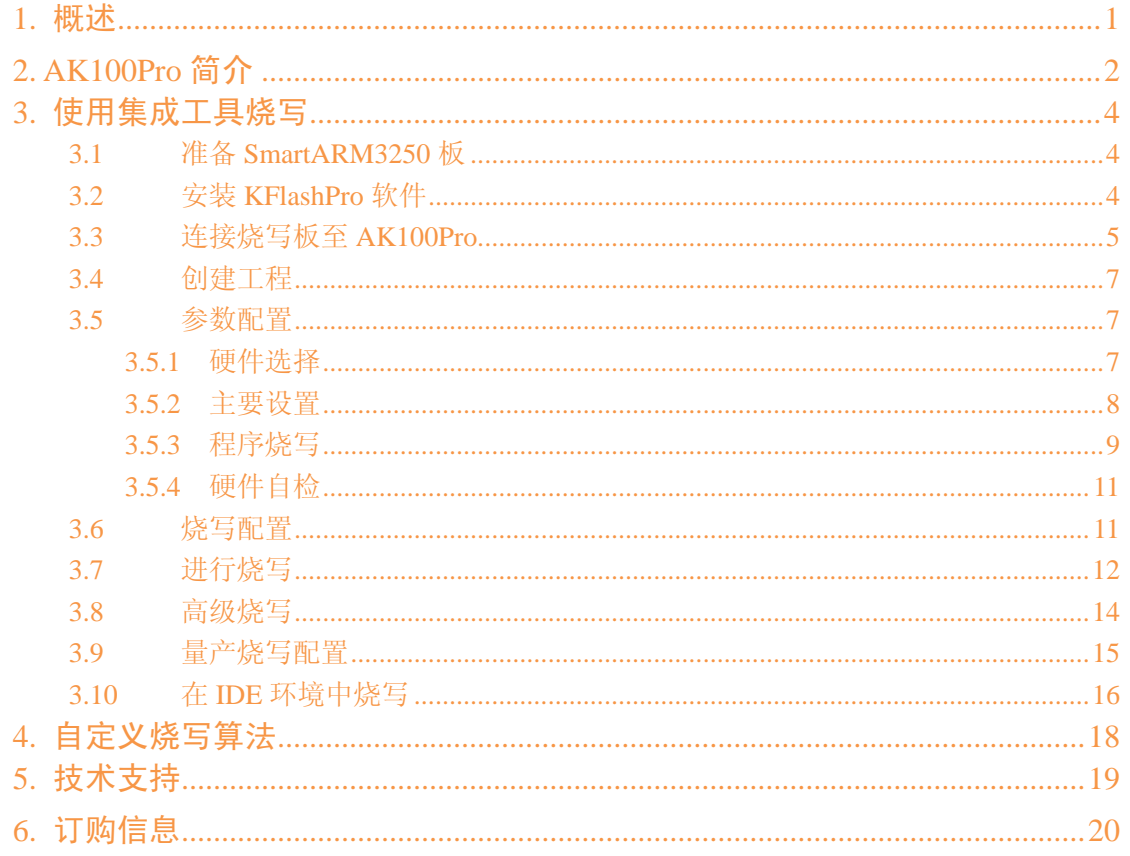

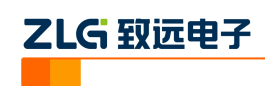

# <span id="page-2-0"></span>**1.** 概述

很多 ARM 器件具备外部总线接口, 允许外接不同厂商的 Flash 器件(如 NorFlash、 NandFlash、SPI Flash、EEPROM), 以扩展存储容量。然而由于是外扩存储器, 所以无论是 在开发过程中,还是实际生产,都会存在如何对这些存储器进行烧写问题。以致远电子的 SmartARM 3250 核心板为例,该板上集成了 4 种类型的 Flash, 如下图所示。

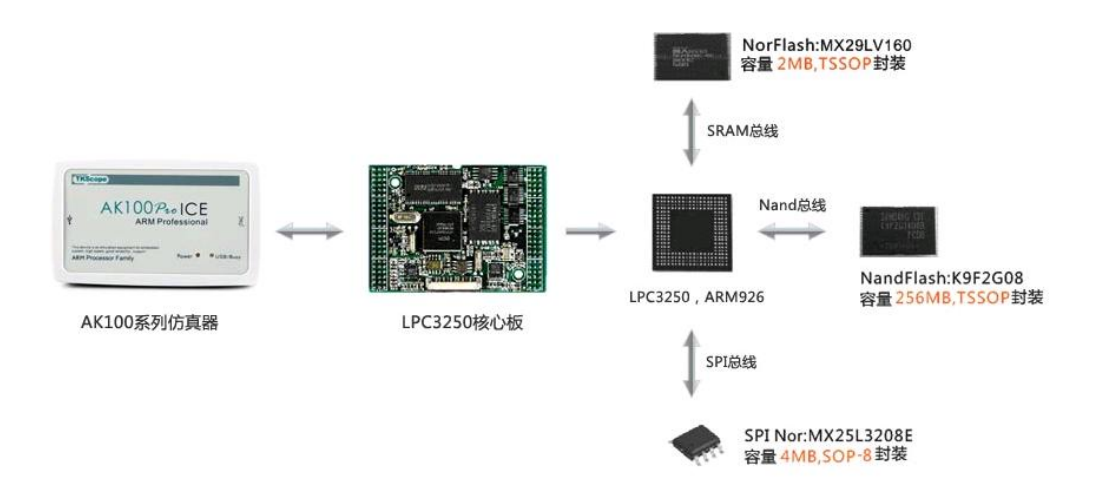

图 1.1 SmartARM3250 板上 Flash

这种复杂的存储组织结构,导致选择极其有限:

- 在研发阶段, 由于无法使用编程器, 所以你只有一个选择: 即通过 JTAG/SWD 口 将数据烧写到片外;
- 在生产阶段,使用编程器虽能解决问题,但是你需要至少 3 道工序分别编程每颗芯 片,然后再贴板测试,不良率高。

所以,最佳的选择是直接使用仿真器(如 AK 系列、K 系列)或者在线编程器(AK100Pro-4P) 连接目标 MCU 烧写片外 Flash。

本文以 LPC3250 为例, 介绍如何使用 AK100Pro-4P 一键烧写板上片外 NorFlash。使用 其它型号产品(如 AK 系列、K 系列)的方法类似, 本文不再赘述。

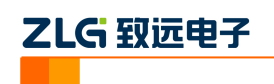

# <span id="page-3-0"></span>**2. AK100Pro** 简介

AK100Pro-4P 是广州致远电子股份有限公司开发的专业型量产在线编程器,能同时实现 4 个通道同时在线编程,为工厂量产烧写提供完善的解决方案。

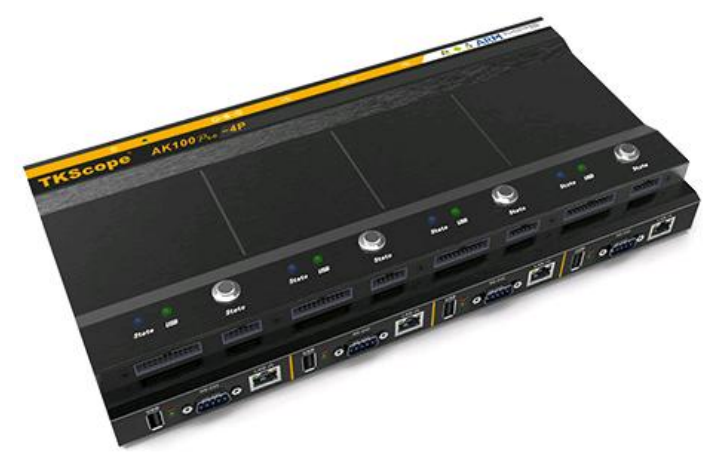

图 2.1 AK100Pro-4P 整体结构

其主要功能特点有:

- 量产型在线编程器,可自动同时编程 4 块目标板;
- 全自动编程操作,即插即编,不需要操作鼠标和按键;
- 可制作加密的量产工程, 限制用户的烧写次数, 避免烧写文件的泄漏;
- 所有编程接口均内置高速隔离, 适合高干扰的工业环境;
- 支持加载网络工程,可绝对保证多工位烧录同一份代码;
- 具备文件烧写与校验、数据擦除、数据查空和数据读取等通用功能;
- 支持 ID 号烧写:
- 烧写文件的分段配置,可针对单独的段做单独的配置;
- 序列的操作方式, 比如擦除, 可以擦出一个扇区序列: 1-3、5-8、K-K+N;
- 源缓冲区查看功能,可查看当前烧写文件列表在整个算法区间中的关系及对应位置;
- 读取缓冲区,可比较校验操作、读取操作与源缓冲区数据的对应关系
- 创新的云烧录组件,远程在线升级用户固件程序。

AK100Pro-4P 提供 4 路烧写接口, 能同时烧写 4 颗芯片。其内嵌的高速 USB 及 FPGA 引擎,使得任何一路接口烧写速度都超过普通在线编程器的烧写速度。

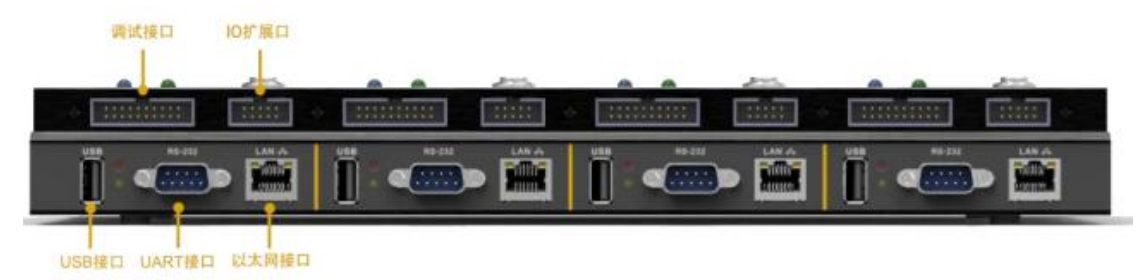

图 2.2 AK100Pro-4P 正面提供 4 路编程接口

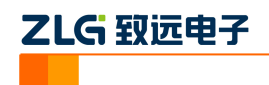

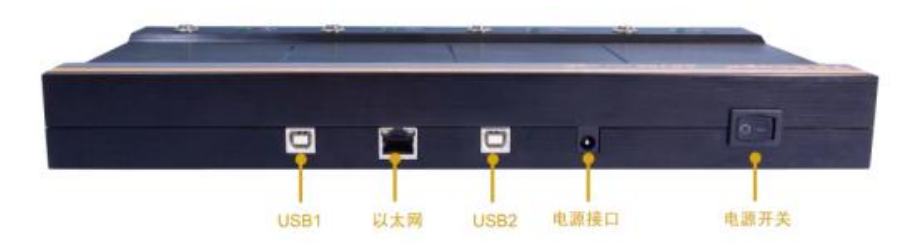

图 2.3 AK100Pro-4P 背面图

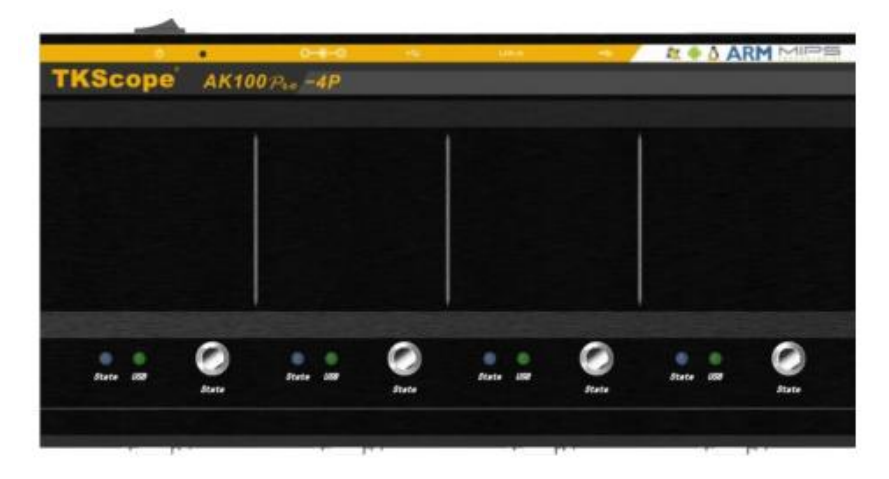

图 2.4 AK100Pro-4P 俯视图

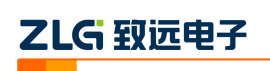

# <span id="page-5-0"></span>**3.** 使用集成工具烧写

针对常用类型的 MCU 及 Flash, 我们已经集成了烧写配置, 用户只需要在软件上勾选 要烧写的 Flash 型号, 即可开始进行烧写。

注意:由于工作量大且复杂,我们不可能针对为所有 **MCU** 添加该功能。所以,目前该 功能仅对 **NXP** 的部分 **ARM** 器件可用。如果发现您所有的 MCU 不支持该功能,请参考下 一章自定义烧写算法。

## <span id="page-5-1"></span>**3.1** 准备 **SmartARM3250** 板

我们使用的是 SmartARM3250 (由广州致远电子设计), 板上需要引出了烧写所需的 JTAG/SWD 接口。如果您用的是其它板,请确保这些信号引出,以便与 AK100Pro-4P 连接。

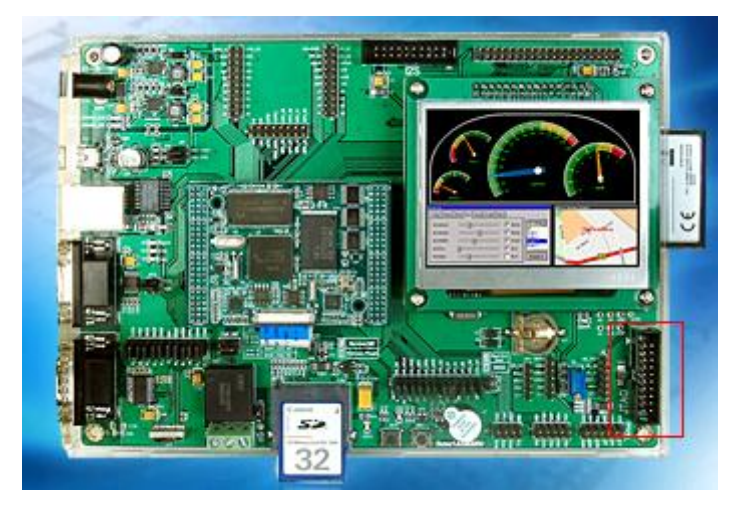

图 3.1 SmartARM3250 板

## <span id="page-5-2"></span>**3.2** 安装 **KFlashPro** 软件

最新版本的 KFlashPro 软件可从广州致远电子官方网站[\(www.zlg.cn\)](http://www.zlg.cn/)下载。安装完成后, 启动软件界面如下。

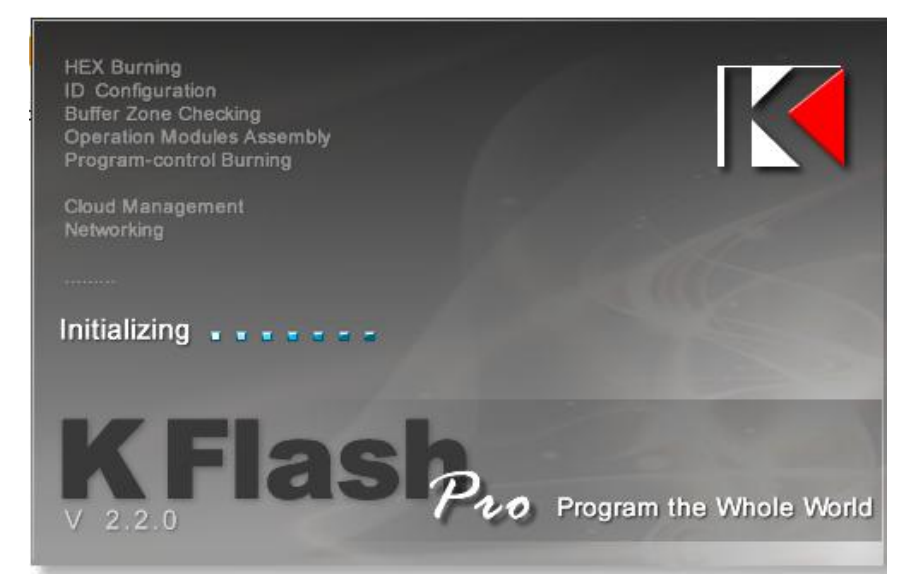

图 3.2 KFlashPro 软件

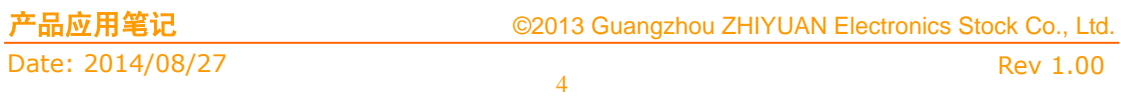

然后,接上电源,连接 AK100Pro-4P 的 USB 至 PC 机。打开 KFlashPro 安装目录\ TKScope\Driver\AK100Pro-4P Driver。请根据操作系统类型,决定运行哪一个 USB 驱动自动 安装程序( DrvSetup\_x64.exe/DrvSetup\_x86.exe)。

|                                | <b>@MD:\KFlashPro\TKScope\Driver\AK100Pro</b> -4P\AK100Pro -4P\DrvSetup_x86.exe<br>$ \Box$ $\times$ |  |  |  |  |  |  |
|--------------------------------|----------------------------------------------------------------------------------------------------|--|--|--|--|--|--|
| HardVare ID:                   | USB\UID_0471&PID_1263&REU_0000                                                                      |  |  |  |  |  |  |
| Driver Path:                   | D:\KFlashPro\TKScope\Driver\AK100Pro -4P\AK100Pro -4P\ak100pro.i                                    |  |  |  |  |  |  |
|                                |                                                                                                    |  |  |  |  |  |  |
| Installing driver, please wait |                                                                                                    |  |  |  |  |  |  |
| HardWare ID:                   | USB\VID_0403&PID_6010&REV_0500&MI_00                                                                |  |  |  |  |  |  |
| Driver Path:                   | D:\KFlashPro\IKScope\Driver\AK100Pro -4P\AK100Pro -4P\ftdibus.in                                    |  |  |  |  |  |  |
|                                |                                                                                                    |  |  |  |  |  |  |
|                                | Installing driver, please wait                                                                      |  |  |  |  |  |  |
| HardVare ID:                   | USB\UID_0403&PID_6010&REU_0500&MI_01                                                                |  |  |  |  |  |  |
| Driver Path:                   | D:\KFlashPro\IKScope\Driver\AK100Pro -4P\AK100Pro -4P\ftdibus.in                                    |  |  |  |  |  |  |
|                                |                                                                                                    |  |  |  |  |  |  |
|                                | Installing driver, please wait                                                                      |  |  |  |  |  |  |
| HardVare ID:                   | FIDIBUS\COMPORT&UID_0403&PID_6010                                                                   |  |  |  |  |  |  |
| Driver Path:                   | D:\KFlashPro\TKScope\Driver\AK100Pro -4P\AK100Pro -4P\ftdiport.i                                    |  |  |  |  |  |  |
|                                |                                                                                                    |  |  |  |  |  |  |
| Installing driver, please wait |                                                                                                    |  |  |  |  |  |  |
| driver installed successful!   |                                                                                                    |  |  |  |  |  |  |
| press Enter key to exit        |                                                                                                    |  |  |  |  |  |  |
|                                |                                                                                                    |  |  |  |  |  |  |
|                                |                                                                                                    |  |  |  |  |  |  |
|                                |                                                                                                    |  |  |  |  |  |  |
|                                |                                                                                                    |  |  |  |  |  |  |
|                                |                                                                                                    |  |  |  |  |  |  |
|                                |                                                                                                    |  |  |  |  |  |  |
|                                |                                                                                                    |  |  |  |  |  |  |

图 3.3 USB 驱动安装

驱动安装完成后,将 SmartARM3250 模块或 Demo 板连接至 AK100Pro。

或者,你可以在 Windows 的设备管理器中,手动安装 USB 驱动程序。各产品的 USB 驱动程序放在 KFlashPro 安装目录\ TKScope\Driver\相应目录下。

## <span id="page-6-0"></span>**3.3** 连接烧写板至 **AK100Pro**

ZLG 取远电子

AK100Pro 的正面图 3.5 所示。提供了 4 路标准 20Pin 的 JTAG/SWD 烧写 LPC3250。

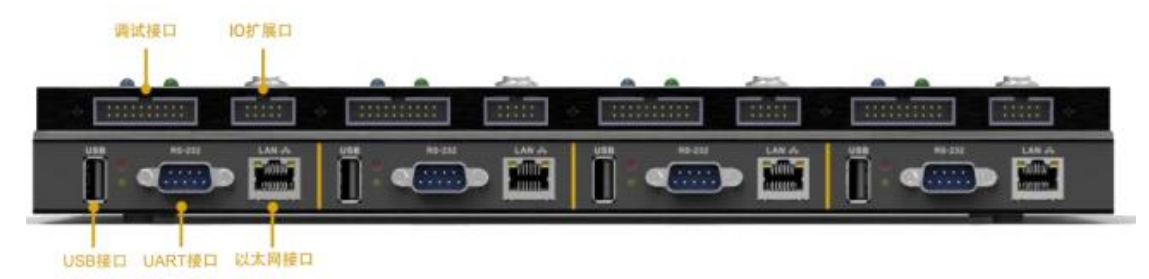

图 3.4 AK100Pro-4P 正面图

标准 20Pin 的 JTAG/SWD 管脚定义如下。

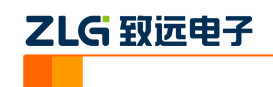

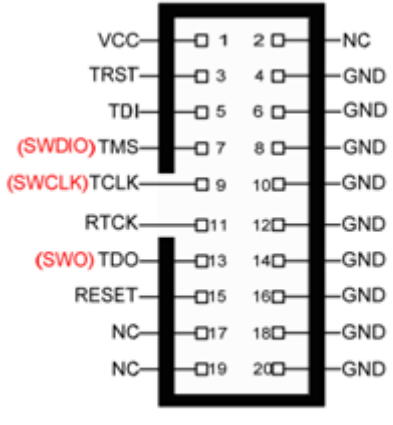

图 1 标准 20 PIN 调试接口

图 3.5 编程接口引脚定义

<span id="page-7-0"></span>如果是 JTAG 接口, 则其需要用到的管脚定义如下。

表 3.1 JTAG 编程接口引脚定义

| 序号       | 管脚名称         | IO 类型 | 功能描述                             |
|----------|--------------|-------|----------------------------------|
| 1        | <b>VRef</b>  | 输入    | 目标板参考电压信号。用于检查目标板是否供电, 直接        |
|          |              |       | 与目标板 VDD 联, 并不向外输出电压;            |
| 3        | <b>TRST</b>  | 输出    | JTAG 复位,连接到目标 CPU 的 nTRST 引脚,用于复 |
|          |              |       | 位 CPU 调试接口的 TAP 控制器; 目标板上应将此脚上   |
|          |              |       | 拉到高电位, 避免意外复位;                   |
| 4,6,8,10 | <b>GND</b>   | 电源    | 地                                |
| 5        | <b>TDI</b>   | 输入    | 仿真器连接至目标 CPU 的数据输入信号, 建议在目标      |
|          |              |       | 板上将此脚上拉到 Vdd;                    |
| 7        | <b>TMS</b>   | 输出    | 仿真器输出给目标 CPU 的 JTAG 模式设置信号。建议    |
|          |              |       | 在目标板上将此脚上拉;                      |
| 9        | <b>TCK</b>   | 输出    | 仿真器输出给目标 CPU 的 JTAG 时钟信号, 建议在目   |
|          |              |       | 标板上将此脚下拉                         |
| 13       | <b>TDO</b>   | 输出    | 目标 CPU 返回给仿真器的数据信号               |
| 15       | <b>RESET</b> | 输出    | 仿真器输出至目标 CPU 的系统复位信号             |

如果是 SWD 接口, 则其需要用到的管脚定义如下。

表 3.2 SWD 编程接口引脚定义

| 序号       | 管脚名称         | <b>IO 类型</b> | 功能描述                                                                                   |
|----------|--------------|--------------|----------------------------------------------------------------------------------------|
|          | <b>VRef</b>  | 输入           | 目标板参考电压信号。用于检查目标板是否供电, 直接<br>与目标板 VDD 联,并不向外输出电压;                                      |
| 3        | <b>TRST</b>  | 输出           | JTAG 复位, 连接到目标 CPU 的 nTRST 引脚, 用于复<br>位 CPU 调试接口的 TAP 控制器; 目标板上应将此脚上<br>拉到高电位, 避免意外复位; |
| 4,6,8,10 | <b>GND</b>   | 电源           | 地                                                                                      |
| 7        | <b>SWDIO</b> | 输出           | 串行数据输入输出, 作为仿真信号的双向数据信号线,<br>建议上拉                                                      |

Date: 2014/08/27 Rev 1.00

产品应用笔记 ©2013 Guangzhou ZHIYUAN Electronics Stock Co., Ltd.

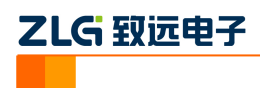

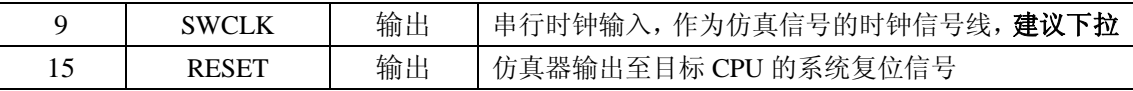

具体特定的芯片是支持 JTAG 接口,还是支持 SWD 接口,请查看芯片手册。LPC3250 仅支持 JTAG 接口, 所以请按表 [3.1](#page-7-0) 连接。

## <span id="page-8-0"></span>**3.4** 创建工程

打开 KFlashPro 软件, 如下图所示。点击【新建】按钮, 创建新的工程。用户可根据 需要可以创建加密工程,确保工程的安全性。

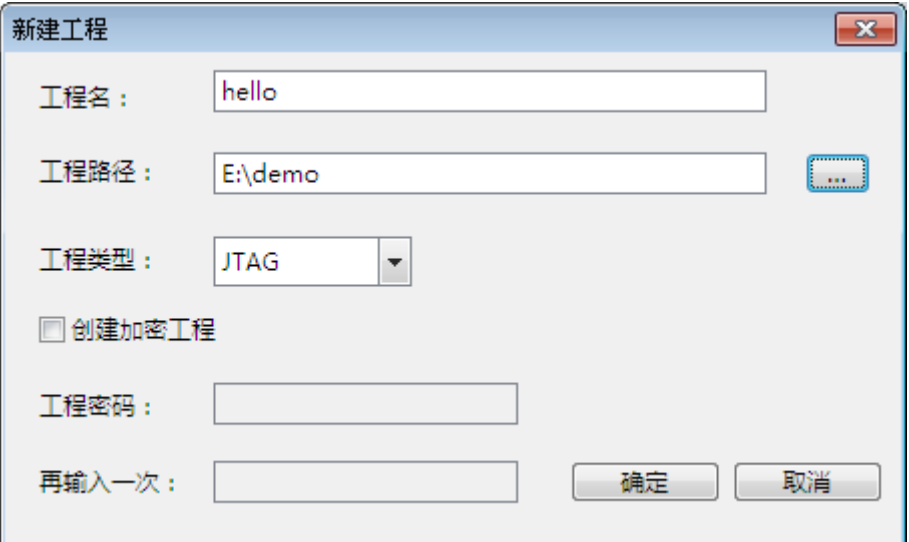

#### 图 3.6 创建工程

## <span id="page-8-1"></span>**3.5** 参数配置

点击【确定】按钮后,这时弹出设置对话框,用于配置待烧写芯片的信息。

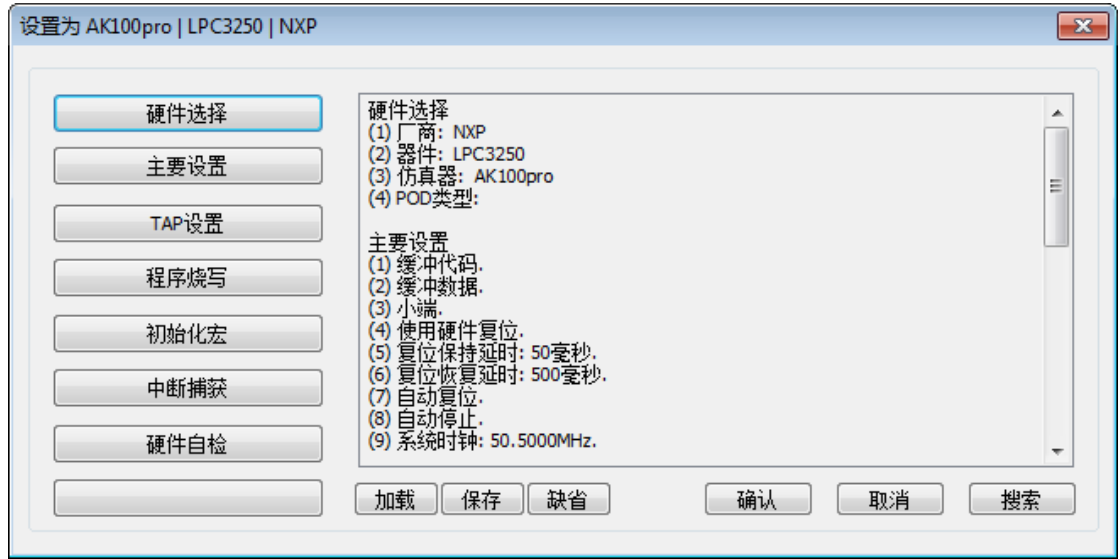

#### 图 3.7 配置界面

## <span id="page-8-2"></span>**3.5.1** 硬件选择

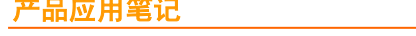

点击硬件选择,选择正确芯片型号和在线编程器型号。可以使用右上角的器件过滤窗口, 输入芯片型号,系统会自动找到芯片。

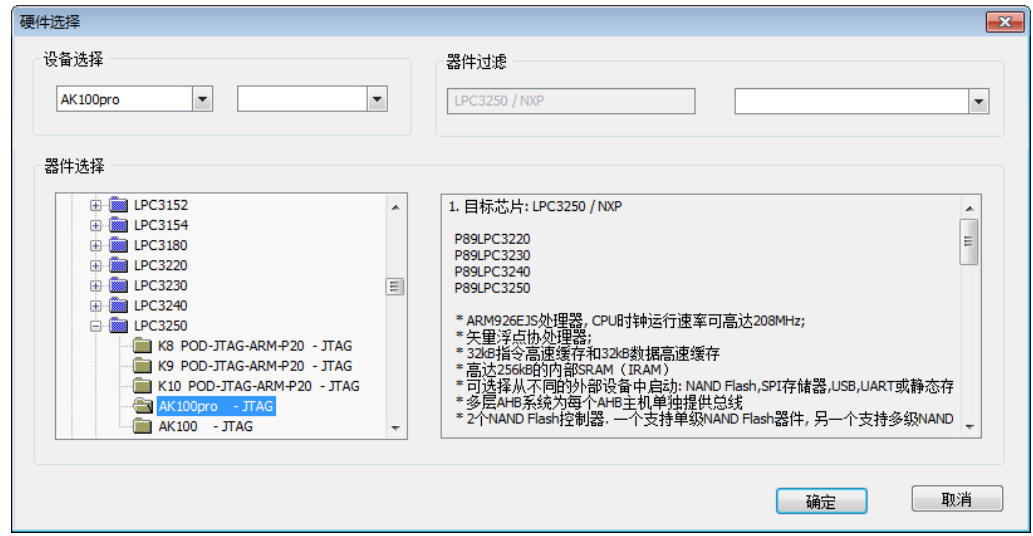

图 3.8 硬件选择

之后,驱动将为用户提供默认的配置参数,在大多数情况下,用户无需要修改。

## <span id="page-9-0"></span>**3.5.2** 主要设置

【主要设置】中,默认使用【自动】时钟。如果希望更快的烧写速度,请选用【固定】, 并调节【JTAG】时钟至适当的值。具体选用合值,取决于芯片本身和目标板设计。一般情 况下,只要保证烧写过程中不出错即可。

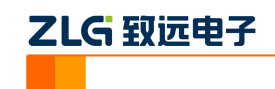

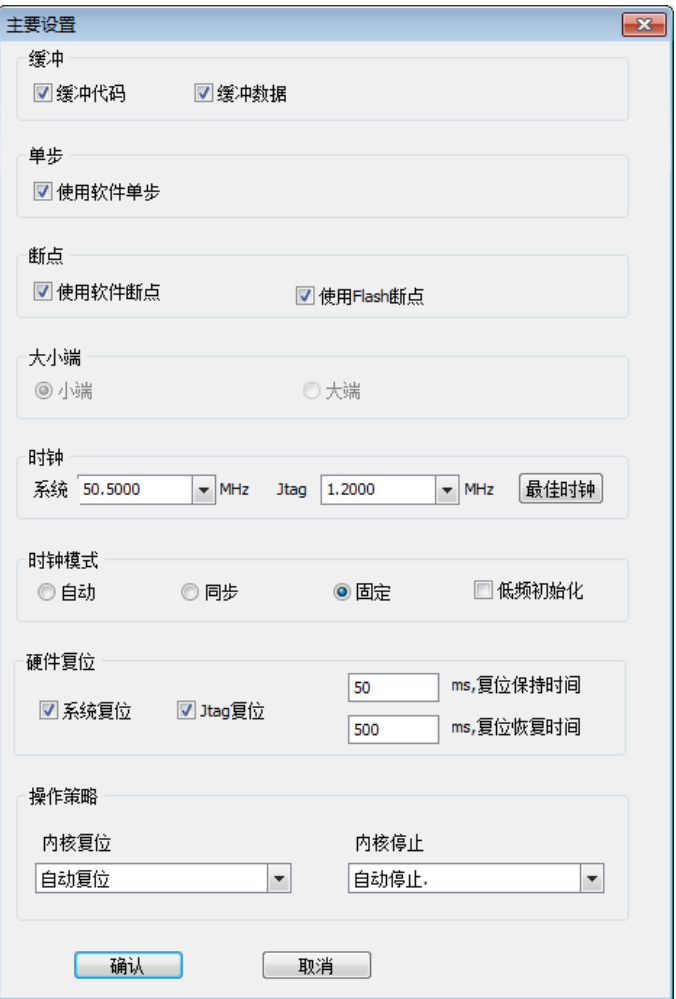

图 3.9 主要设置

## <span id="page-10-0"></span>**3.5.3** 程序烧写

在程序烧写界面中,针对需要烧写的型号添加烧写算法。

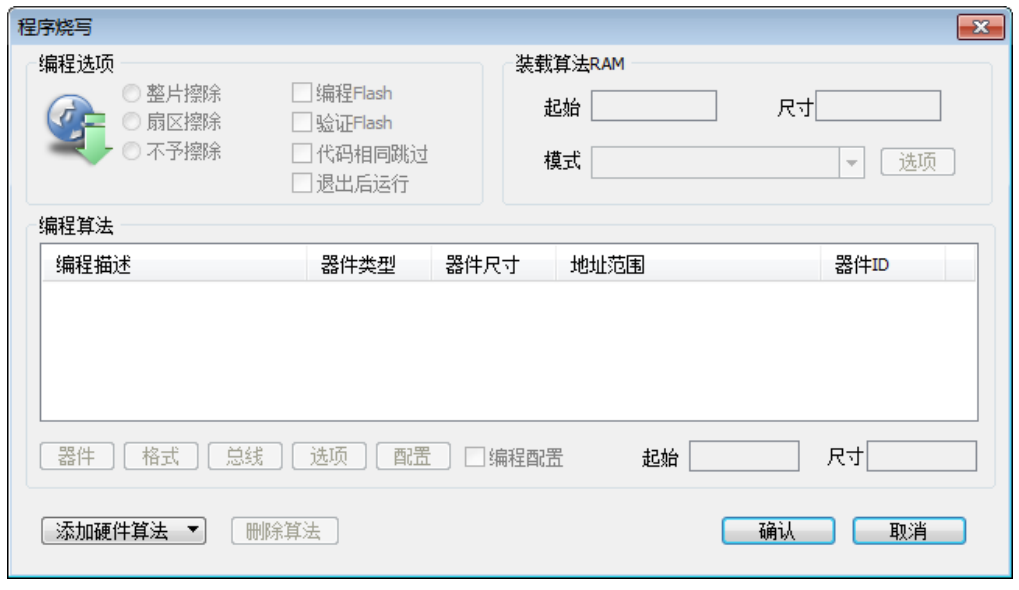

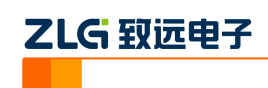

#### 图 3.10 程序烧写

点击右下角的小黑三角,选择【添加硬件算法】。

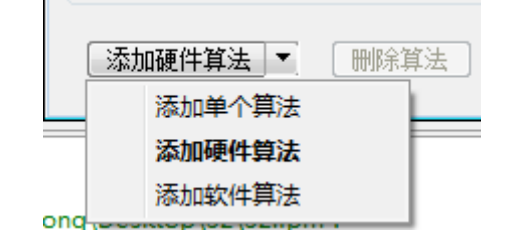

图 3.11 添加硬件算法

在弹出的窗口中,选择【类型】为全部,根据实际硬件电路设计,选择 Flash 的型号, 以及 Flash 挂载在哪个总线。务必注意: 如果不清楚 Flash 型号和挂载的总结, 请询问硬件 设计人员,否则烧写出错。

例如, LPC3250 的 EMC 总线 0 上按 16 位方式挂载了一颗 MX29LV160DB, 所以选择 MX29LV160DB\_16BIT\_x1。(16BIT 代表挂载时的单个 Flash 数据线宽度,x1 表示只挂载了 一颗)

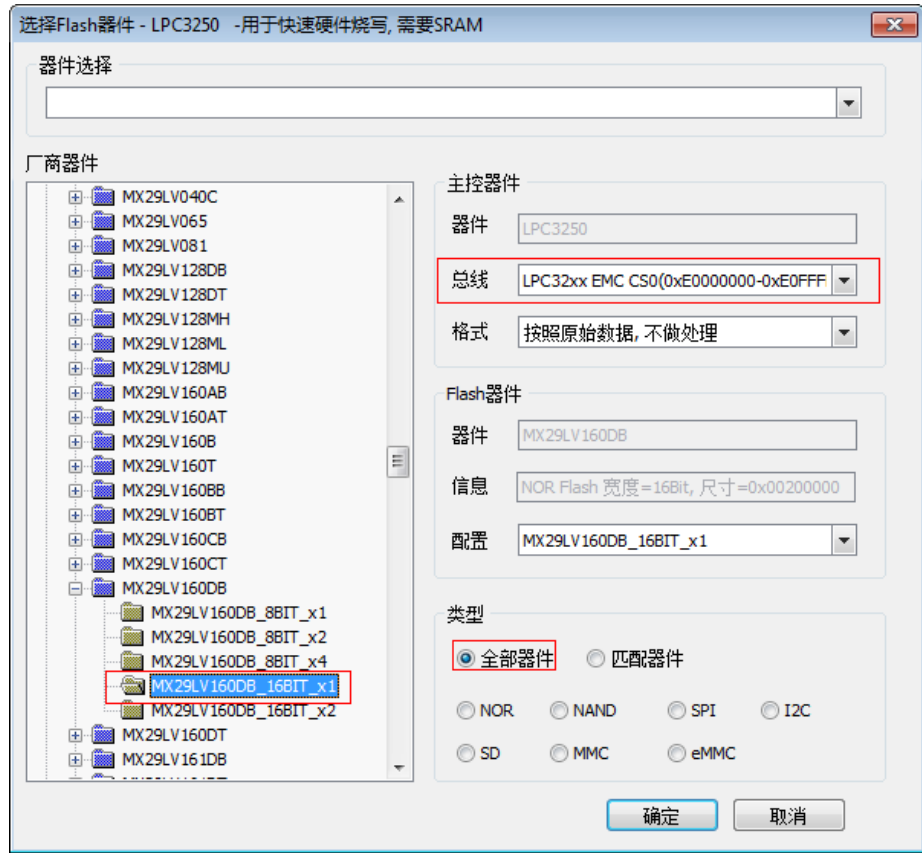

图 3.12 硬件算法配置

添加完成后,效果如下。

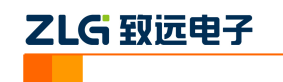

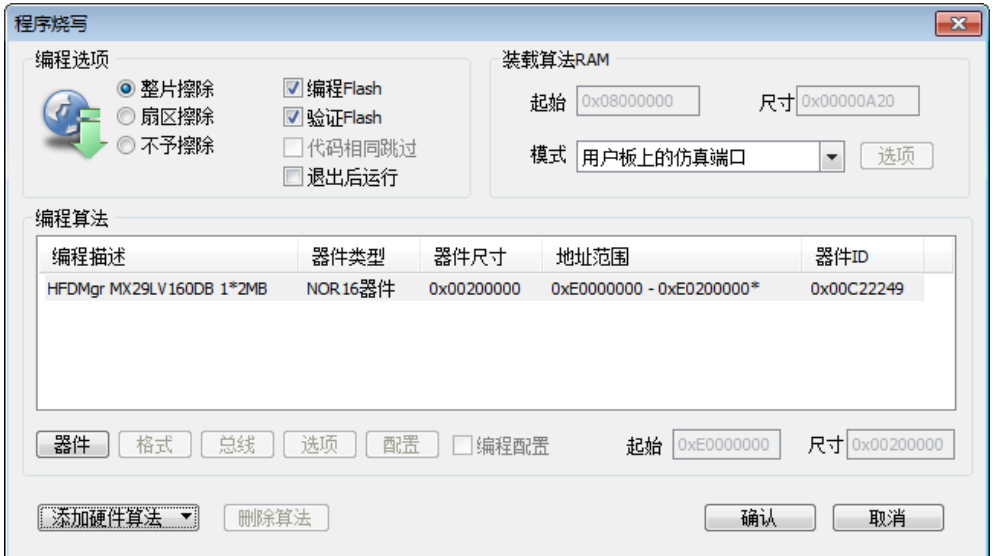

图 3.13 硬件算法添加效果

## <span id="page-12-0"></span>**3.5.4** 硬件自检

最后执行【硬件自检】,如果未没出现错误,即表示硬件连接正常,可以开始进行烧写。

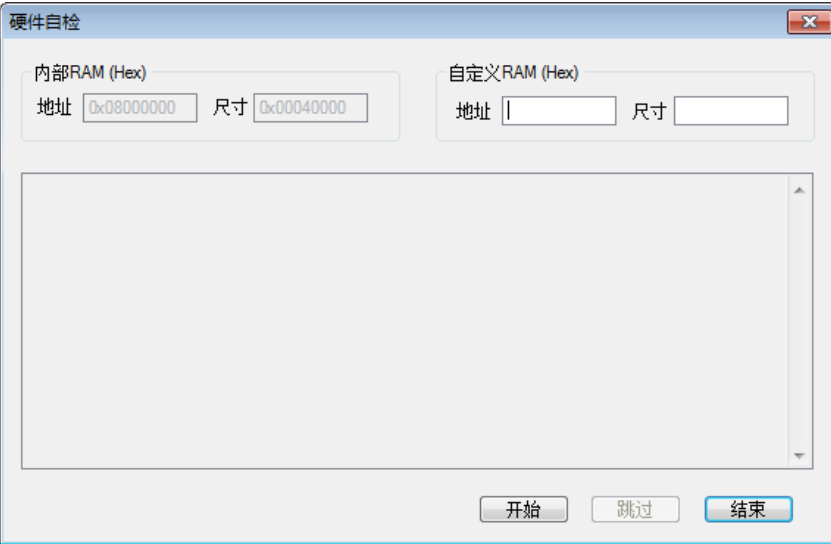

#### 图 3.14 硬件算法添加效果

## <span id="page-12-1"></span>**3.6** 烧写配置

AK100Pro-4P 与芯片参数设置完毕之后,需要对烧写文件进行设置。点击下图所示左边 导向栏,进入基本配置下的烧写配置。点击【选择烧写文件】旁的按钮,将烧写文件加载进 来。

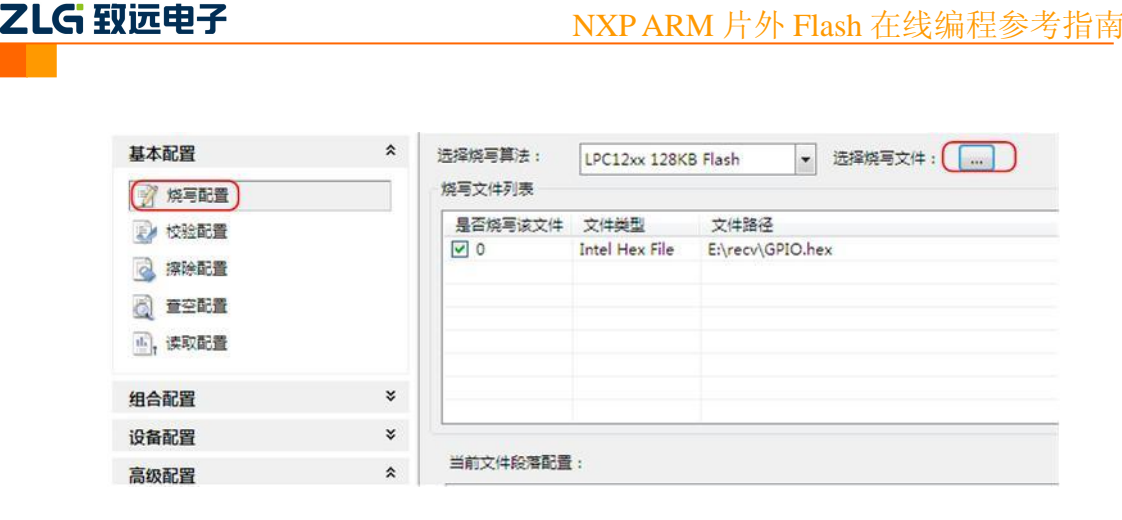

#### 图 3.7 烧写配置

若用户有需要,还可以对烧写文件进行地址配置和对缓冲区数据修改。

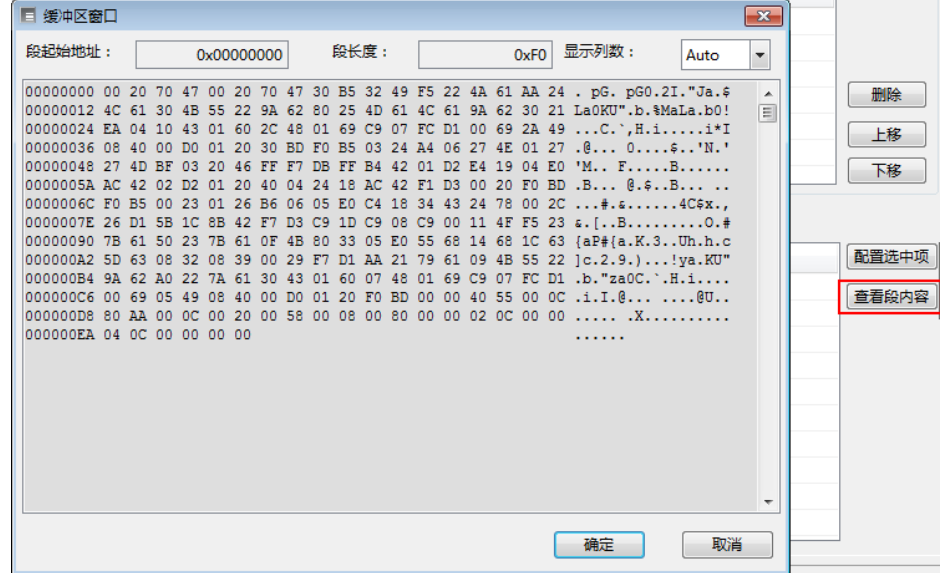

图 3.8 配置段缓冲区

## <span id="page-13-0"></span>**3.7** 进行烧写

所有配置完成后,即可点击操作栏上的【烧写】按钮启动烧写。

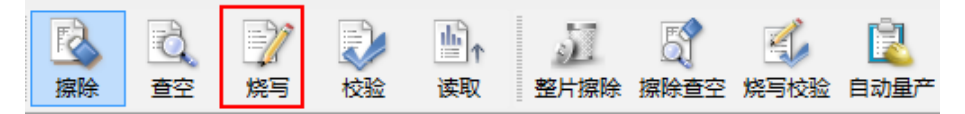

#### 图 3.9 启动烧写

12

烧写成功之后,会显示一个绿色的勾,如图 4.10

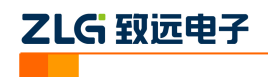

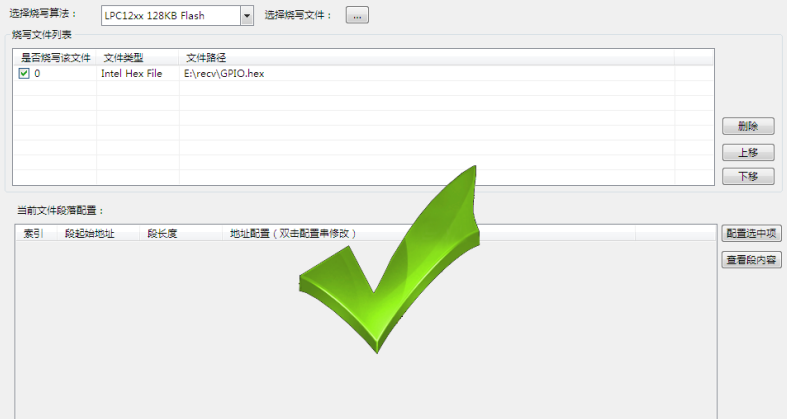

图 3.10 烧写成功

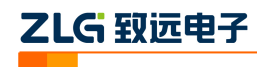

## <span id="page-15-0"></span>**3.8** 高级烧写

KFlashPro 提供数种高级烧写功能,可灵活满足您的可种烧写需要。这些功能列表如下。

## 多 **Flash** 编程:可添加多个 **Flash** 烧写算法

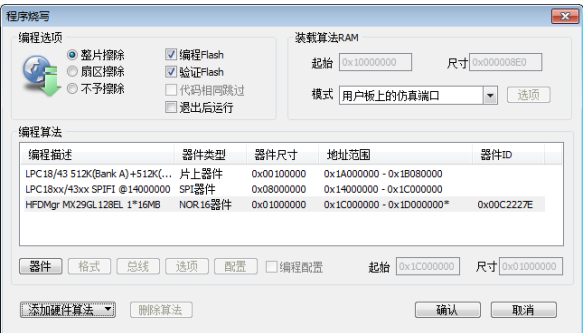

- 一键烧写多个烧写片内/片外 Flash
- 开放编程算法接口,允许自定义烧写算法

## 灵活的 **ID** 号烧写功能

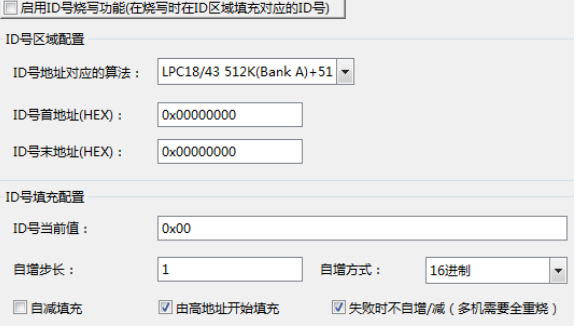

 允许指定任意地址、初始值、自增方式,为产 品增加唯一序列号

## 完全自定义软件界面

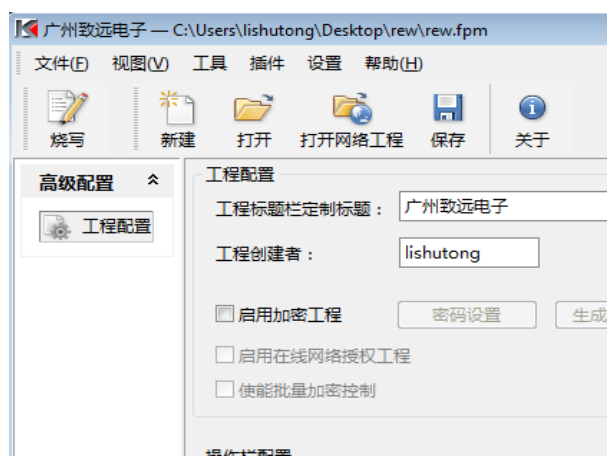

- 隐藏界面上任意按钮、工具栏,界面定义自由化
- 降低生产人员使用难度,避免误操作,提高效率

## 一键多烧:可添加任意数量烧写文件

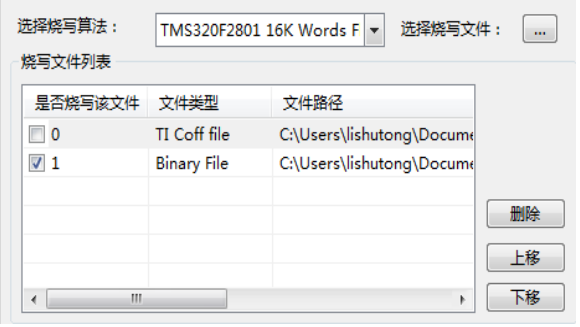

- 支持 Hex/Bin/Out/Coff/ELF/AXF 等多种文件格式
- 可添加任意数量文件并指定烧写到任意地址

## 全自动量产烧写

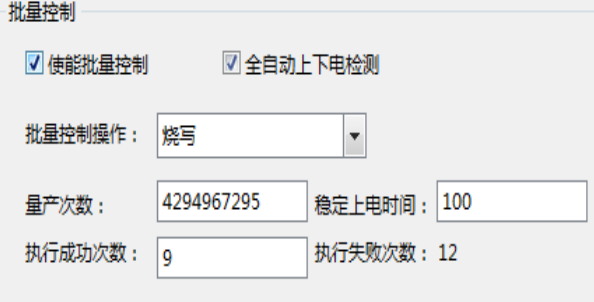

- 自动统计烧录次数;
- 预先设定烧写量,有效控制烧写产量
- 全自动上下电检测,无需软件操作

## 创新云烧录系统:保障固件安全

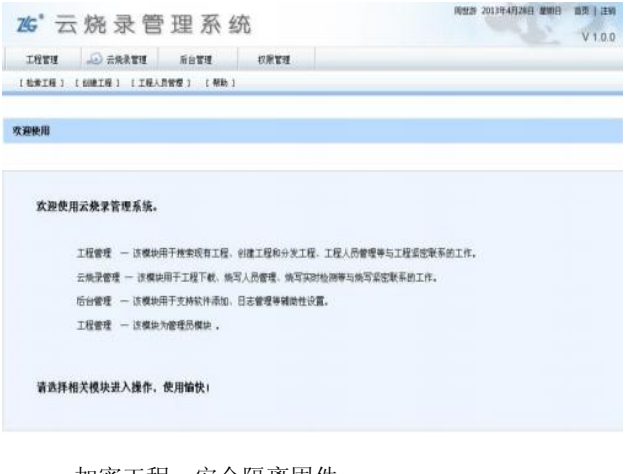

- 加密工程、安全隔离固件
- 使用服务器统一管理和分发固件
- 统一管理,减少沟通和维护成本

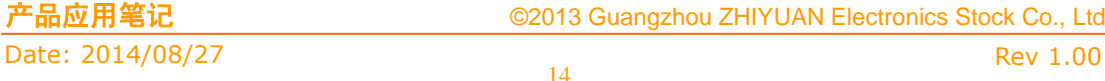

# ZLG 取远电子

本小节主要介绍用户最关心的批量烧写功能,这也是 KFlashPro+AK100Pro-4P 区别区普 通烧写器最大的特点之一。其它高级功能的详细使用请见 KFlashPro 的使用手册。

## <span id="page-16-0"></span>**3.9** 量产烧写配置

点击如下图所示的的【高级配置】下的量产配置,进入量产配置界面。

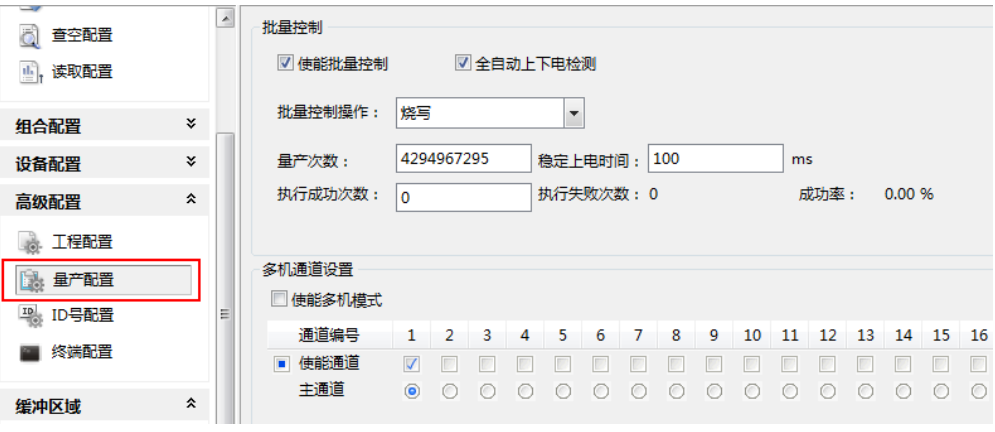

#### 图 3.15 量产配置界面

批量控制各项配置含义如下:

- 使能量产控制:选中表示下面的配置信息有效;
- 自动上下电检测:默认选中,检测到目标板上电时进行操作;不选中,可以使用 AK100Pro-4P 上的按钮来控制目标板的上电;
- 批量控制操作: 提供烧写、校验、擦除、查空、读取、烧写校验、擦除查空、整片 擦除以及组合操作,组合操作可以在左
- 边的导向栏中设置,点击【组合操作】,可以将"烧写、校验、擦除、查空、读 取"任意组合使用;
- 量产次数:4 个通道总共的烧写次数;
- 稳定上电时间:表示等待上电稳定的时间,用户根据目标板的情况填写;
- 复位批量控制:清除"执行成功次数"、"执行失败次数"和"成功率"的值。 多机模式各项配置含义如下:
- 使能多机模式:是否开启多机模式;
- 使能通道:选择连接的通道;
- 主通道:默认选择通道 1;
- 多机同步处理: 选中表示所有通道同时进行烧写

默认只使用 1 路通道, 我们可配置量产次数为 100, 使能通道 1、2、3、4, 同时打开 4 路进行烧写。

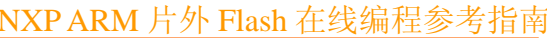

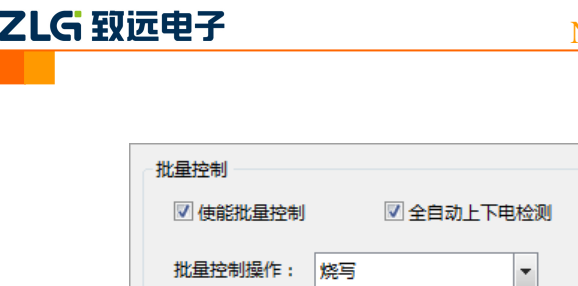

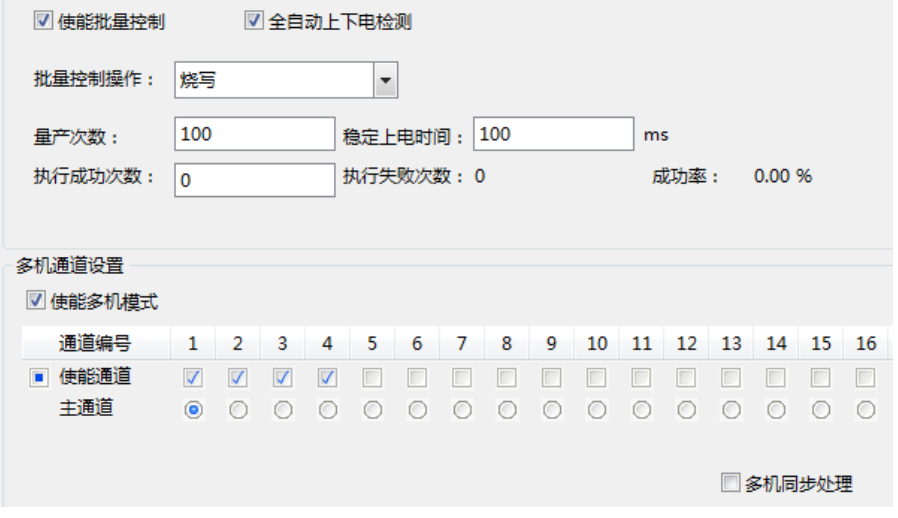

#### 图 3.16 4 路同时烧写配置界面

以上设置完成后,点击操作栏的【自动量产】按钮即可。此时,软件会自动提示进行上 下电,操作人员只需要根据提示更换目标板,不需要操作软件,减少了操作步骤,提升量产 效率。

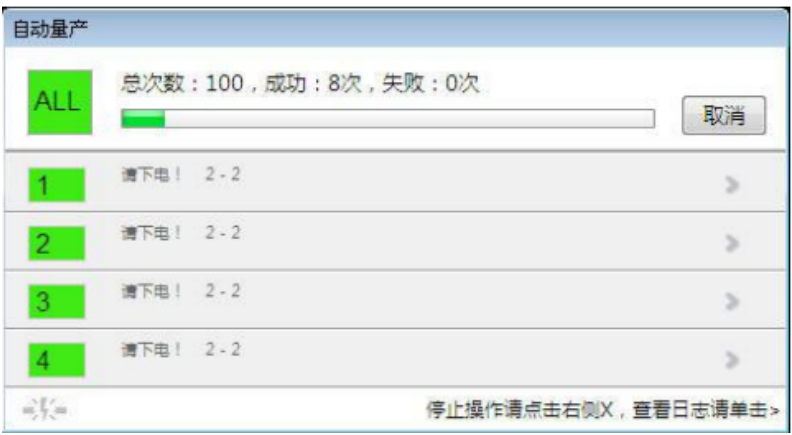

#### 图 3.17 多机自动量产烧写界面

如果 1 拖 4 量产烧写的速度仍无法满足您的需求,可以将最多 4 台 AK100Pro-4P 级联 在一起,构成 1 拖 16 烧写器。

## <span id="page-17-0"></span>**3.10** 在 **IDE** 环境中烧写

如果使用的是 Keil、IAR 等 IDE 环境, 需要配合 AK 系列、K 系列仿真器。仿真器的配 置驱动的方法与使用 KFlashPro 软件相同, 请参考前面的相关章节, 此处不再赘述。

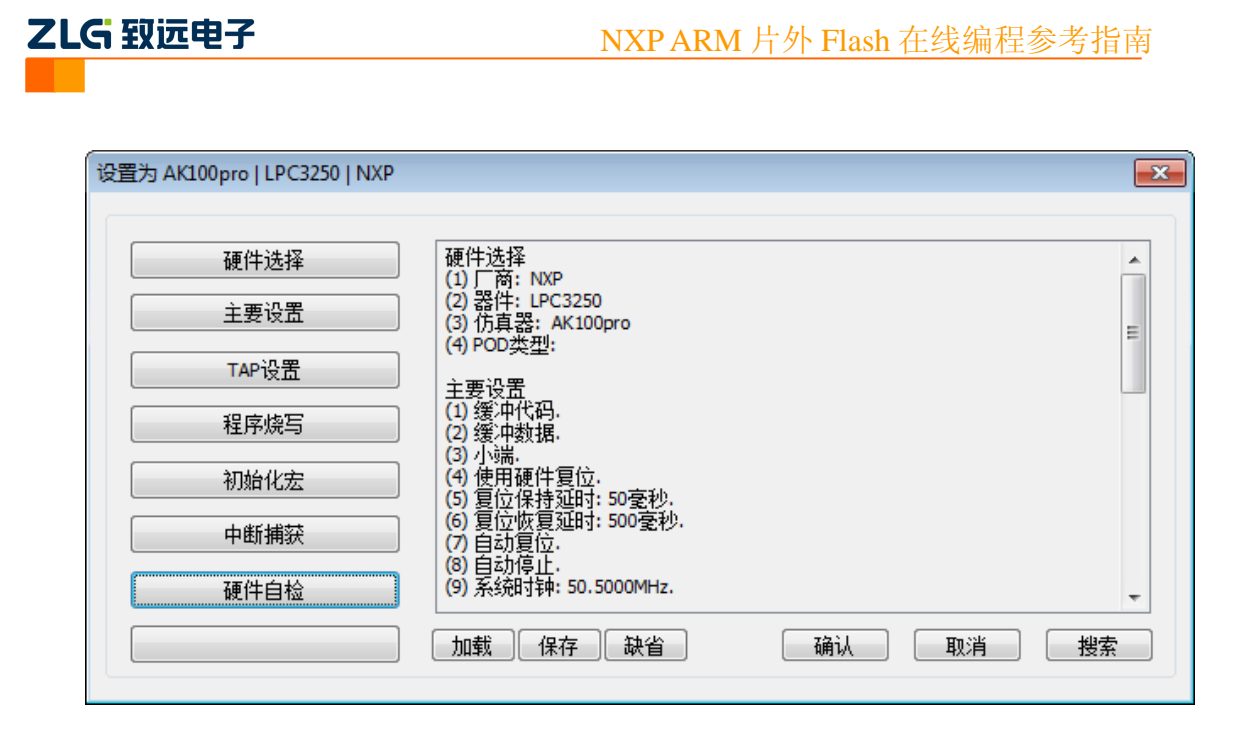

#### 图 3.18 仿真器驱动配置

具体某部分代码或数据烧写到哪,取决于您所用工程中的链接脚本(或分散加载文件) 配置。IDE 会根据这些配置文件,自动分配存储地址,然后调用仿真器的烧写接口,烧写到 指定地址。仿真器只是接受 IDE 传过来的命令,烧写到相应地址。

具体相关配置文件如何编写,请自行查阅资料,此部分不属于仿真器使用相关内容。

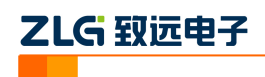

## <span id="page-19-0"></span>**4.** 自定义烧写算法

如果发现不支持使用集成工具烧写您所使用的 MCU 及片外 Flash,可联系我们进行定 制。定制需要提供目标板,以及后续可能收取的费用。或者,您也可以自行添加添加烧写算 法。如需要相关文档及 Demo,请联我们。

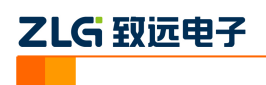

# <span id="page-20-0"></span>**5.** 技术支持

如需技术支持,请联系我们。

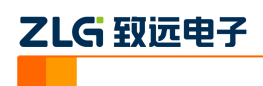

# <span id="page-21-0"></span>**6.** 订购信息

如果您对 AK100Pro 感兴趣, 欢迎联系我们。具体联系方式可以见本文后面的销售与服 务网络(一)、销售与服务网络(二)。

Date: 2014/08/27 Rev 1.00

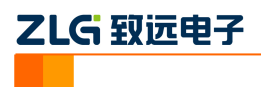

## 修订历史

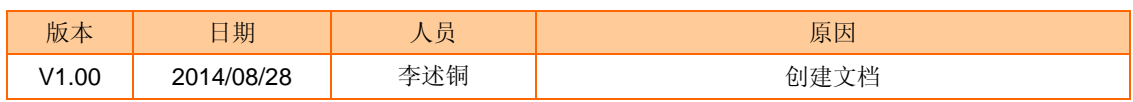